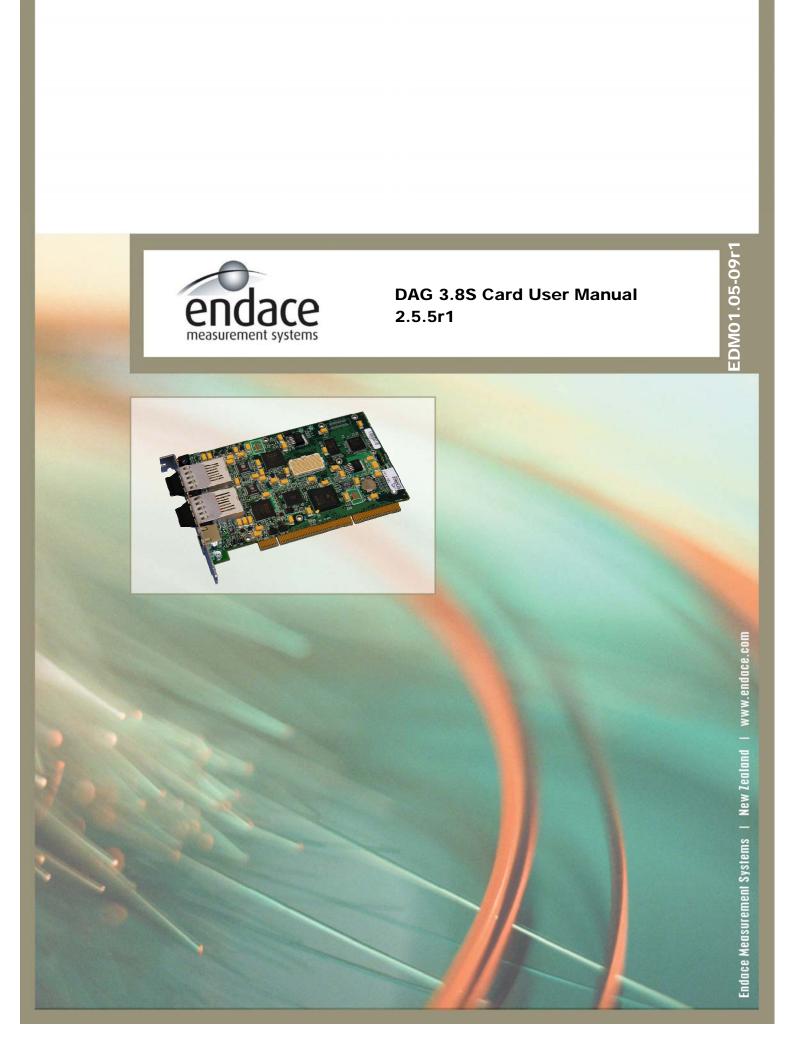

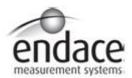

# **Leading Network Intelligence**

Copyright © 2005.

# Published by:

Endace Measurement Systems® Ltd Building 7 17 Lambie Drive PO Box 76802 Manukau City 1702 New Zealand Phone: +64 9 262 7260

Fax: +64 9 262 7261 support@endace.com www.endace.com

#### **International Locations**

#### **New Zealand**

Endace Technology® Ltd

Level 9

85 Alexandra Street PO Box 19246 Hamilton 2001

New Zealand Phone: +64 7 839 0540

Fax: +64 7 839 0543 support@endace.com www.endace.com

#### Americas

Endace USA® Ltd Suite 220

11495 Sunset Hill Road

Reston

Virginia 20190

United States of America Phone: ++1 703 382 0155 Fax: ++1 703 382 0155

support@endace.com www.endace.com

# Europe, Middle East & Africa

Endace Europe<sup>®</sup> Ltd Sheraton House Castle Park Cambridge CB3 0AX United Kingdom

Phone: ++44 1223 370 176 Fax: ++44 1223 370 040 support@endace.com www.endace.com

All rights reserved. No part of this publication may be reproduced, stored in a retrieval system, or transmitted, in any form or by any means electronic, mechanical, photocopying, recording, or otherwise, without the prior written permission of the publisher. Prepared in Hamilton, New Zealand.

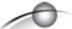

# **Typographical Conventions Used in this Document**

• Command-line examples suitable for entering at command prompts are displayed in mono-space courier font. The font is also used to describe config file data used as examples within a sentence. An example can be in more than one sentence.

Results generated by example command-lines are also displayed in mono-space courier font.

• The software version references such as 2.3.x, 2.4.x, 2.5.x are specific to Endace Measurement Systems and relate to Company software products only.

# **Protection Against Harmful Interference**

When present on product this manual pertains to and indicated by product labelling, the statement "This device complies with part 15 of the FCC rules" specifies the equipment has been tested and found to comply with the limits for a Class A digital device, pursuant to Part 15 of the Federal Communications Commission [FCC] Rules.

These limits are designed to provide reasonable protection against harmful interference when the equipment is operated in a commercial environment.

This equipment generates, uses, and can radiate radio frequency energy and, if not installed and used in accordance with the instruction manual, may cause harmful interference to radio communications.

Operation of this equipment in a residential area is likely to cause harmful interference in which case the user will be required to correct the interference at his own expense.

#### **Extra Components and Materials**

The product that this manual pertains to may include extra components and materials that are not essential to its basic operation, but are necessary to ensure compliance to the product standards required by the United States Federal Communications Commission, and the European EMC Directive. Modification or removal of these components and/or materials, is liable to cause non compliance to these standards, and in doing so invalidate the user's right to operate this equipment in a Class A industrial environment.

# **Table of Contents**

| 1.0 PREFACE                                              | 1  |
|----------------------------------------------------------|----|
| 1.1 User Manual Purpose                                  | 1  |
| 1.2 DAG 3.8S Card Product Description                    |    |
| 1.3 DAG 3.8S Card Architecture                           |    |
| 1.4 DAG 3.8S Card Extended Functions                     |    |
| 1.5 DAG 3.8S Card System Requirements                    | 4  |
| 2.0 INSTALLING DAG 3.8S CARD                             |    |
| 2.1 Installation of Operating System and Endace Software | 7  |
| 2.2 Insert DAG 3.8S Card into PC                         |    |
| 2.3 DAG 3.8S Card Port Connectors                        | 8  |
| 2.4 DAG 3.8S Card Pluggable Optical Transceivers         | 8  |
| 3.0 SETTING DAG 3.8S CARD OPTICAL POWER                  |    |
| 3.1 DAG 3.8S Card Optical Power Input                    | 11 |
| 3.2 Splitter Losses                                      |    |
| 4.0 CONFIDENCE TESTING DAG 3.8S CARD                     | 13 |
| 4.1 Interpreting DAG 3.8S Card LED Status                | 13 |
| 4.2 DAG 3.8S Card Configuration                          | 15 |
| 4.3 Configuration in WYSYCC Style                        | 17 |
| 4.4 DAG 3.8S Card Configuration Options                  |    |
| 4.5 Verify DAG 3.8S Card Configuration                   |    |
| 4.6 General Purpose Counters                             |    |
| 4.7 Inspect Links Data and Cells                         |    |
| 4.8 Reporting Problems                                   | 25 |
| 5.0 RUNNING DATA CAPTURE SOFTWARE                        |    |
| 5.1 Starting DAG 3.8S Card Capture Session               | 27 |
| 5.2 High Load Performance                                | 29 |
| 5.3 DAG 3.8S Card Packet Transmission Capabilities       |    |
| 6.0 SYNCHRONIZING CLOCK TIME                             | 33 |
| 6.1 Configuration Tool Usage                             | 34 |
| 6.2 Time Synchronization Configurations                  | 35 |
| 6.2.1 Single Card no Reference Time Synchronization      | 35 |
| 6.2.2 Two Cards no Reference Time Synchronization        |    |
| 6.2.3 Card with Reference Time Synchronization           |    |
| 6.3 Synchronization Connector Pin-outs                   | 39 |
| 7.0 DATA FORMATS OVERVIEW                                | 41 |
| 7.1 Data Formats                                         | 41 |
| 7.2 Timestamps                                           | 43 |

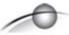

# **USE THIS SPACE FOR NOTES**

# 1.0 PREFACE

## **Introduction** The installation of the Endace DAG 3.8S card on a PC begins with

installing the operating system and the Endace software. This is followed

by fitting the card and connecting the ports.

Viewing this document

This document, DAG 3.8S Card User Manual is available on the installation CD.

In this chapter

This chapter covers the following sections of information.

- User Manual Purpose
- DAG 3.8S Card Product Description
- DAG 3.8S Card Architecture
- DAG 3.8S Card Extended Functions
- DAG 3.8S Card System Requirements

# 1.1 User Manual Purpose

**Description** The purpose of this DAG 3.8S Card User Manual is to describe:

- Installing DAG 3.8S Card
- Setting DAG 3.8S Card Optical Power
- Confidence Testing DAG 3.8S Card
- Running Data Capture Software
- Synchronizing Clock Time
- Data Formats Overview

#### Pre-requisite

This document presumes the DAG card is being installed in a PC already configured with an operating system.

A copy of the Debian Linux 3.1 (Sarge) is available as a bootable ISO image on one of the CD's shipped with the DAG card.

To install on the Linux/FreeBSD operating system, follow the instructions in the document EDM04.05-01r1 Linux FreeBSD Installation Manual, packaged in the CD shipped with the DAG card.

To install on a Windows operating system, follow the instructions in the document EDM04.05-02r1 Windows Installation Manual, packaged in the CD shipped with the DAG card

# 1.2 DAG 3.8S Card Product Description

## **Description**

The DAG 3.8S card standard configuration supports receive-only packet and cell capture applications for OC3c or OC12c, ATM or Packet-over-SONET (PoS) networks.

The DAG3.8S card has two transceivers which can be operated simultaneously allowing a single card to monitor one or both directions of a full-duplex link.

The DAG 3.8S card is also capable of transmitting packets at 100% line rate on both ports while simultaneously receiving packets at 100% line rate on both ports.

# **Figure**

Figure 1-1 shows the DAG 3.8S PCI-X card.

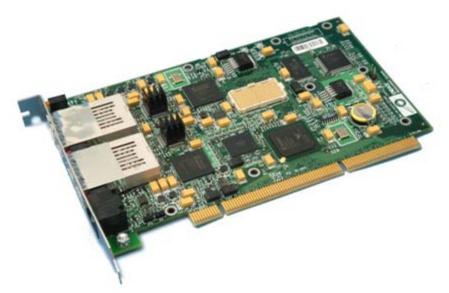

Figure 1-1. DAG 3.8S PCI-X Card.

# 1.3 DAG 3.8S Card Architecture

#### **Description**

Serial SONET/SDH optical data is received by two optical interfaces, and passed through demultiplexors.

The network data feeds immediately into two physical layer FPGAs. The SONET/SDH payload data is then sent to the main FPGA.

This FPGA contains the DUCK timestamp engine, packet record processor, and PCI-X interface logic.

Because of component close association, packets or cells are time-stamped accurately. Time stamped packet records are stored in an external FIFO before transmission to the host.

#### **Figure**

Figure 1-2 shows the DAG 3.8S card major components and data flow.

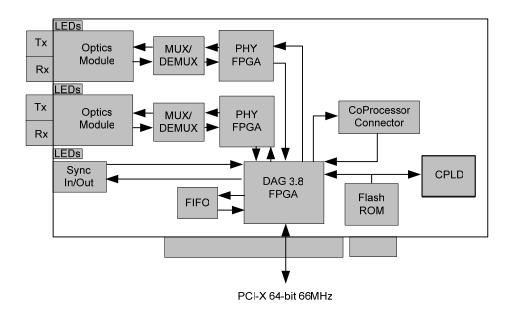

Figure 1-2. DAG 3.8S Card Major Components and Data Flow.

# 1.4 DAG 3.8S Card Extended Functions

#### **Description**

The functionality of the DAG 3.8S can can be extended in many ways. The framers are normally set up to map STM-1, STS-3c, STM-4c and STS-12c payloads, but other mappings are possible.

The DAG 3.8S card is equipped with a coprocessor connector which can be used with the optional Endace DAG Coprocessor as a data processing tool.

# 1.4 DAG 3.8S Card Extended Functions, continued

# Coprocessor IP filtering/packet classification

The specifications for the coprocessor IP filtering/packet classification are:

- Packets are classified by TCP/IP header fields and/or payload content.
- Up to 16,384 TCP/IP header classification rules.
- Classification rules are assigned a user-defined 16-bit identifier
- Packets matching classification rules are assigned the matching rule's identifier.
- Programmable actions may be associated with each rule identifier.
   For example, The packet should either be dropped, or presented to the host
- Packets presented to the host include the rule-match identifier in the record header.

# Coprocessor ATM AAL5 Reassembly

The DAG 3.8S card is equipped with a coprocessor which can be used as a data processing tool with the optional Endace DAG Coprocessor.

The ATM AAL5 Reassembler specifications are:

- Supports up to 65,535 simultaneously active VCI/VPI's
- Supports simultaneous reassembly of up to 65,536 AAL5 frames
- Selected VPI/VCI discovery, state management, and ageing
- Supports up to full OC-12/STM-4 cell rate on both interfaces simultaneously [~2.8 Mcells/sec]
- Rich statistics, counters, and timeouts

# Contact Endace support

Contact the Endace customer support team at <a href="mailto:support@endace.com">support@endace.com</a> for:

- DAG coprocessor pricing details
- Purchase of a DAG coprocessor
- Information on enabling effective use of extended functions

# 1.5 DAG 3.8S Card System Requirements

#### **Description**

The DAG 3.8S card and its associated data capture system has the following minimum system requirements:

- PC, at least Intel Xeon 1.8GHz or faster
- Intel E7500, ServerWorks Grand Champion LE/HE or newer chip set
- Minimum of 256 MB RAM
- At least one free PCI-X 1.0 slot supporting 66MHz operation
- Software distribution requires 30MB free space
- 6GB for installation of Endace software, which is optional

# 1.5 DAG 3.8S Card System Requirements, continued

Operating For convenience, a Debian 3.1 [Sarge] Linux system is included on the system Endace Software Install CD. Endace currently supports Windows XP,

Windows Server 2000, Windows Server 2003, FreeBSD, RHEL 3.0, and

Debian Linux operating systems.

Different system

For advice on using a system substantially different from that specified

above, contact Endace support at support@endace.com

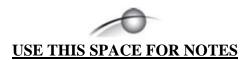

# 2.0 INSTALLING DAG 3.8S CARD

#### **Description**

A DAG 3.8S card can be installed in any free PCI-X 1.0 slot.

The DAG 3.8S card operates only in 66MHz PCI-X mode. If placed into a slot rated for higher speeds the bus will automatically change to 66MHz, including any other devices sharing the bus.

The DAG 3.8S should be the only device on the PCI-X bus if possible. The DAG 3.8S will not operate in 32 or 64-bit PCI slots.

#### In this chapter

This chapter covers the following sections of information.

- Installation of Operating System and Endace Software
- Insert DAG 3.8S Card into PC
- DAG 3.8S Card Port Connectors

# 2.1 Installation of Operating System and Endace Software

#### **Description**

If the DAG device driver is not installed, before proceeding with the next chapter, install the software by following the instructions in EDM04-01 Endace Software Installation Manual.

Go to the next chapter of information when the DAG device driver is installed.

# 2.2 Insert DAG 3.8S Card into PC

#### **Description**

Inserting the DAG 3.8S card into a PC involves accessing the bus slot, fitting the card, and replacing bus slot screw.

#### **Procedure**

Follow these steps to insert the DAG 3.8S card.

#### Step 1. Access bus Slot

Power computer down.

Remove PCI-X bus slot cover.

### Step 2. Fit Card

Insert into PCI-X bus slot.

#### **Step 3.** Replace bus Slot Screw

Secure card with screw.

# **Step 4.** Power up Computer

# 2.3 DAG 3.8S Card Port Connectors

#### **Description**

There are two SC-type optical port connectors. One pair for signals transmitting, the second pair is for receiving signals.

Each port upper connector consists of an optical fibre transmitter and receiver.

The upper connector of each pair is for transmitting signals. They are connected only if loop-back facility is used in the DAG card to daisy-chain the systems. They are also connected if a data generation program is being used.

The bottom connectors of each pair is used for the received signal.

#### Part/function

The port functions are described in the following table.

| Part               | Function                                                                                  |
|--------------------|-------------------------------------------------------------------------------------------|
| 8-pin RJ45 socket. | Used for time synchronization input.                                                      |
|                    | CAUTION: This socket should never be connected to an Ethernet network or telepphone line. |

# 2.4 DAG 3.8S Card Pluggable Optical Transceivers

# **Description**

Some newer versions of the DAG 3.8S cards are available with pluggable optics. To provide compatibility with the broadest possible range of optical parameters, Endace offers the industry standard Small Form-factor Pluggable [SFP] optical transceiver on the DAG 3.8S card.

The SFP transceiver consists of two parts:

- Mechanical chassis attached to the circuit board
- Transceiver unit which may be inserted into the chassis

The correct transceiver is chosen to suit the optical parameters of the target network installed in the chassis.

The transceiver may then be connected to the network via LC-style optical connectors.

Further information about the Pluggable Optical Transceiver is available at the Endace <a href="http://www.endace.com/dagPluggable.htm">http://www.endace.com/dagPluggable.htm</a> web page.

# 2.4 DAG 3.8S Card Pluggable Optical Transceivers, continued

**Figure** Figure 2-1 shows the pluggable optical transceivers.

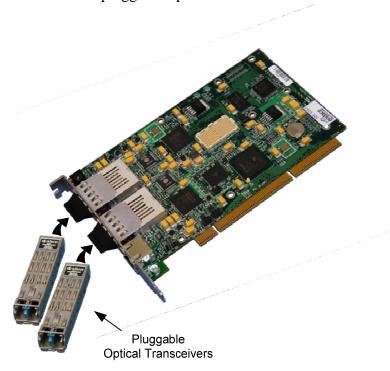

Figure 2-1. Pluggable Optical Transceivers.

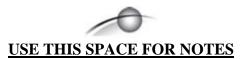

# 3.0 SETTING DAG 3.8S CARD OPTICAL POWER

#### **Description**

The optical power range depends on the particular transceiver module fitted to the DAG 3.8S card.

The power range depends on the particular device installed on the DAG card. The DAG 3.8S card is shipped fitted with HFBR 5208EM module by default.

# Optical power measure

Optical power is measured in dBm – decibels relative to 1 mW where 10 dB is equivalent to a factor of 10 in power.

The numbers are all negative, showing powers below 1 mW. The most sensitive devices can work down to about -30 dBm, or 1  $\mu$ W.

#### Configuration

The following table describes the DAG 3.8S card optics power module configuration. MMF = Multi Mode Fibre. SMF = Single Mode Fibre.

| Part #      | Fibre | Data Rate | Max Power [dBm] | Min Power<br>[dBm] | Nominal Pwr<br>[dBm] |
|-------------|-------|-----------|-----------------|--------------------|----------------------|
| HFBR 5208EM | MMF   | 155/622   | -14             | -26                | -20                  |
| HFCT 5208EM | SMF   | 155/622   | -7              | -28                | -20                  |

#### In this chapter

This chapter covers the following sections of information.

- DAG 3.8S Card Optical Power Input
- Splitter Losses

# 3.1 DAG 3.8S Card Optical Power Input

#### **Description**

The optical power input into the DAG 3.8S card must be within the receiver's dynamic range.

When optical power is slightly out of range an increased bit error rate is experienced. If power is well out of range the system cannot lock onto the SONET frames. In extreme cases of being out range excess power will damage a receiver.

When power is above the upper limit the optical receiver saturates and fails to function. When power is below the lower limit the bit error rate increases until the device is unable to obtain lock and fails.

# 3.1 DAG 3.8S Card Optical Power Input, continued

## **Input power**

The DAG 3.8S card is set up to measure the optical power at the receiver, and to make sure that it is well within the specified power range.

Input power is adjusted by:

- Changing splitter ratio if power is too high or too low, or
- Inserting an optical attenuator if power is too high.

# 3.2 Splitter Losses

## **Description**

Splitters have the insertion losses marked on packaging or in accompanying documentation.

- A 50:50 splitter will have an insertion loss of between 3 dB and 4 dB on each output
- 90:10 splitter will have losses of about 10 dB in the high loss output, and <2 dB in the low loss output

# Single mode fibre loss

A single mode fibre connected to a multi-mode input has minimal extra

# Multi-mode fibre loss

A multi-mode fibre connected to a single mode input creates large and unpredictable loss.

# 4.0 CONFIDENCE TESTING DAG 3.8S CARD

#### Introduction

The confidence testing is a process to determine the DAG 3.8S card is functioning correctly.

The process also involves a card capture session, and demonstrates configuration in the style of 'What You See You Can Change', WYSYCC.

Interface statistics are also inspected during this process.

#### In this chapter

This chapter covers the following sections of information.

- Interpreting DAG 3.8S Card LED Status
- DAG 3.8S Card Configuration
- Configuration in WYSYCC Style
- DAG 3.8S Card Configuration Options
- Verify DAG 3.8S Card Configuration
- General Purpose Counters
- Inspect Links Data and Cells
- Reporting Problems

# 4.1 Interpreting DAG 3.8S Card LED Status

#### **Description**

The DAG 3.8S has a 8 status LEDs, one blue, three green, two orange, and two red.

When a DAG 3.8S series card is powered up the LED 1 should always come on indicating the FPGA is successfully programmed.

The LED 4 and LED 6 are on when the Loss of Pointer or Loss of Framing conditions are true, or if Loss of Cell Delineation is true only in ATM mode.

# 4.1 Interpreting DAG 3.8S Card LED Status, continued

Figure 4-1 shows the DAG 3.8S status LEDs.

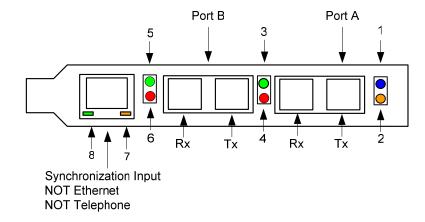

Figure 4-1. DAG 3.8S Card Status LEDs.

**LED definitions** The following table describes LED display definitions.

| LED   | Display Function                                                                                        |
|-------|----------------------------------------------------------------------------------------------------|
| LED 1 | FPGA successfully programmed.                                                                           |
| LED 2 | Data capture in progress.                                                                               |
| LED 3 | Port A Signal Detect – valid optical signal seen by the optical receiver.                               |
| LED 4 | Port A Link Error.                                                                                      |
| LED 5 | Port B Signal Detect – valid optical signal seen by the optical receiver.                               |
| LED 6 | Port B Link Error.                                                                                      |
| LED 7 | PPS Out: Pulse Per Second Out – indicates the card is sending a clock synchronization signal.           |
| LED 8 | PPS In: Pulse Per Second In – indicates the card is receiving an external clock synchronization signal. |

# **Figure**

Figure 4-2 shows the correct LED state for the DAG 3.8S card without optical input.

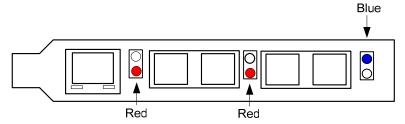

Figure 4-2. LED State for DAG 3.8S Card Without Optical Input.

# 4.2 DAG 3.8S Card Configuration

#### **Description**

The DAG 3.8S card uses two integrated SONET/SDH ATM/PoS physical layer interface devices to support capturing of ATM cells and HDLC encoded Packet-over-SONET data frames.

The card supports both OC3c, OC12c, STM-1 and STM-4c standards.

Because of its flexibility, the correct link layer configuration needs to be supplied to the card for it to function as expected.

A successful DAG 3.8S card capture session is accomplished by receiver ports optical signal levels and checking the card is locked to stream data. This is followed by configuring the DAG card for normal use.

#### **Procedure**

Follow these steps for a successful DAG 3.8S card capture session.

#### Step 1. Check Receiver Ports Optical Signal Levels

The card supports 1300 nanometer singlemode and multimode fibre attachments with optical signal strength between 0 dBm and -22 dBm.

If there is doubt, check card receiver ports light levels are correct using an optical power meter.

The card receiver ports are the lower of each dual-SC-style connectors, the closest to the PCI-X slot.

Cover card transmit ports with SC-style plugs to prevent dust and mechanical hazards damaging optics if not in use.

## Step 2. Understand link layer configuration

Become knowledgeable of the link layer configuration in use at the network link being monitored.

Important parameters include OC3c vs. OC12c configuration, ATM vs. PoS as well as the specific scrambling options in use.

If the information cannot be obtained reliably, the card can be made to work by varying the parameters until data is seen at the host system.

# **4.2 DAG 3.8S Card Configuration**, continued

**Procedure** (continued)

# Step 3. Check Card is Locked to Data Stream.

Configure card according to local settings.

Check through physical layer statistics that the card is locked to data stream.

The dagthree tool is supplied for both configuration and statistics of DAG 3.8S SONIC framers

Calling dagthree without arguments will list current settings. dagthree -h will print a help listing on the usage of the tool.

Before starting to configure the card, ensure the most recent pair of FPGA images are loaded on the card.

dagthree -h prints a help listing on tool usage.

Before configuring the card, ensure the most recent FPGA image is loaded on the card.

# Step 4. Load Latest Available PCI-X FPGA Image

```
dag@endace:~$ dagrom -rvp -d dag0 -f xilinx/dag38pcix-erf.bit
```

# Step 5. Load Latest Available PHY FPGA Image

```
dag@endace:~$ dagld -x -d dag0 -f xilinx/dag38pp-erf.bit
```

#### Step 6. Display Card Configuration

Running the dagthree tool without arguments displays the card configuration.

```
dag@endace:~$ dagthree -d dag0
linkA    PoS noreset OC3c lt1 nodcr nolt0 fcl noeql enablea
linkB    PoS noreset OC3c lt1 nodcr nolt0 fcl noeql enableb
sonetA    scramble slave
sonetB    scramble slave
posA    nopmax nopmin nocrc pscramble
posB    nopmax nopmin nocrc pscramble
packet varlen slen=48 noalign64
packetA drop=0
packetB drop=0
pcix    66MHz 64-bit buf=32MB rxstreams=1 txstreams=1 mem=0:0
```

# 4.3 Configuration in WYSYCC Style

## **Description** Configuration in WYSYCC is the 'What You See You Can Change' style.

Running the command 'dagthree' alone shows the current configuration. Each of the items displayed can be changed as follows:

#### **Process**

Follow these steps configure the DAG 3.8S card in what you see can change style.

# Step 1. Configure to ATM

# Type:

```
dag@endace:~$ dagthree -d dag0 ATM
linkA ATM noreset OC3c lt1 nodcr nolt0 fcl noeql enablea
linkB ATM noreset OC3c lt1 nodcr nolt0 fcl noeql enableb
sonetA scramble slave
sonetB scramble slave
atmA ascramble noaidle noahec noapass noafix
atmB ascramble noaidle noahec noapass noafix
packetA drop=0
packetB drop=0
pcix 66MHz 64-bit buf=32MB rxstreams=1 txstreams=1 mem=32:0
```

#### **Step 2.** Other Options

For other options removing or adding the "no" prefix will change the setting:

```
dag@endace:~$ dagthree -d dag0 nofcl
linkA ATM noreset OC3c lt1 nodcr nolt0 nofcl noeql enablea
linkB ATM noreset OC3c lt1 nodcr nolt0 nofcl noeql enableb
sonetA scramble slave
sonetB scramble slave
atmA ascramble noaidle noahec noapass noafix
atmB ascramble noaidle noahec noapass noafix
packetA drop=0
packetB drop=0
pcix 66MHz 64-bit buf=32MB rxstreams=1 txstreams=1 mem=32:0
```

# 4.4 DAG 3.8S Card Configuration Options

**Description** There are many DAG 3.8S card configuration options supported.

**Description** atm Set framer into ATM cell receive mode

Set framer into Packet-over-SONET (PoS) mode

eth Not supported raw Not supported

[no] reset Hold/release framer [in] reset

oclc Not supported

oc3c Set framer to OC3 receive mode oc12c Set framer to OC12c receive mode [no]lt1 [un]set looptimer1. Do not touch

[no]dcr [un]set disable clock recovery. Do not touch

[no]lt0 [un]set looptimer0. Do not touch

[no]fcl [un]set facility loop back. This is useful for card

chaining

[no]eql [un]set equipment loop back. Do not touch

[no]acramble [un]set SONET scrambling

master Generate SONET tx clock internally slave Drive SONET tx clock from rx clock [no]pscramble [un]set Packet-over-SONET scrambling

nocrc No PoS CRC checking
crc16 PoS CRC16 checks enabled
crc32 PoS CRC32 checks enabled

[no]pmin Dis/enable discard of packets smaller than a

predefined minimum size

[no]pmax Dis/enable discard of packets larger than a

predefined maximum size

[no]afix When set correct single bit ATM HEC errors

[no]apass Not supported Not supported

[no]aidle When set pass through received idle cells

[no]ascramble Dis/enable descrambling of ATM cells. Keep set. Sets number of bytes of packet payload captured.

Defaults to 48 for PoS, fixed at 52 for ATM.

[no]varlen Dis/enable variable length capture. Otherwise

record length padded to slen. Defaults to varlen for

PoS, fixed at novarlen for ATM.

[en|dis]ablea Enable or Disable Port A for capture Enable or Disable Port B for capture

[no]align64 Generate records with 64-bit alignment [default 32-

bit]

mem=X:Y

rxonly

txonly

txonly

Assign all buffer memory to transmit streams.

Assign buffer memory to transmit and receive

streams.

# Inspect interface statistics

Once the card has been configured as expected, the interface statistics should be inspected to see if the card is locked to the data stream.

dag@endace:~\$ dagthree -d dag0 -si

# Status bits display

The tool will display a number of status bits as they have occurred since the last time read. In our example, the interval is set to one second via the -i option.

los Multiplexor loss of signal.

If set, this indicates that there is either no signal at the receiver or the optical signal strength is too low to be recognized.

bip3,bip2,bip1 Bit interleaved parity byte error.

These bits indicate a problem as reported by SONET B3, B2 and B1 overhead octets. If any of these bits are set, the card connection to the link is impaired.

If oof and lof indicators are set along with bip's, the OCx carrier configuration is incorrect. Otherwise it indicates a signal problem related to either low light levels reaching the dag monitor, or true SONET-level errors as reported by SONET equipment operating the link to be monitored.

lop Loss of pointer.

If set the pointer processing logic has not locked to the SONET frame. It may indicate incorrect OC3c

vs. OC12c setting.

oof Out of frame.

If set, the section overhead processor is not locked to the SONET stream. It may indicate incorrect

OC3c vs. OC12c setting.

Status bits display (continued)

lof Loss of frame.

If set, oof had been asserted for more than 3

milliseconds.

los Loss of signal

If set the framer has not detected any 0 to 1

transitions for 20 microseconds.

label Path signal label.

Reflects the content of the SONET C2 overhead

octet. Typical settings are:

13 ATM

16 PPP w/SPE scrambling CF PPP wo/SPE scrambling

Changing values for this field indicate a SONET

level error.

lcd Loss of cell delineation.

If set the ATM state machine has no lock onto the

ATM cell stream.

sync ATM cell sync.

If set indicates the ATM cell engine has locked to

ATM cell stream.

PoS OC3 stream example

An example for a card locked to a PoS OC3c stream is:

|    | los | bip3 | bip2 | bip1 | lop | oof | lof | los | label |
|----|-----|------|------|------|-----|-----|-----|-----|-------|
| A: | 0   | 0    | 0    | 0    | 0   | 0   | 0   | 0   | cf    |
| B: | 0   | 0    | 0    | 0    | 0   | 0   | 0   | 0   | cf    |
| A: | 0   | 0    | 0    | 0    | 0   | 0   | 0   | 0   | cf    |
| B: | 0   | 0    | 0    | 0    | 0   | 0   | 0   | 0   | cf    |

**ATM cell** An example for an ATM cell stream at OC 12c is: **stream example** 

|    | los | bip3 | bip2 | bip1 | lop | oof | lof | los | label | lcd | Sync |
|----|-----|------|------|------|-----|-----|-----|-----|-------|-----|------|
| A: | 0   | 0    | 0    | 0    | 0   | 0   | 0   | 0   | 13    | 0   | 1    |
| B: | 0   | 0    | 0    | 0    | 0   | 0   | 0   | 0   | 13    | 0   | 1    |
| A: | 0   | 0    | 0    | 0    | 0   | 0   | 0   | 0   | 13    | 0   | 1    |
| в: | 0   | 0    | 0    | 0    | 0   | 0   | 0   | 0   | 13    | 0   | 1    |

**Port statistics** Statistics for each port are printed on alternate lines each second. To view statistics for one port only, use the –a or –b flags to dagthree.

**Port statistics** An example Port A statistics for an ATM cell stream at OC12c is: **example** 

|    | los | bip3 | bip2 | bip1 | lop | oof | lof | los | label | lcd | Sync |
|----|-----|------|------|------|-----|-----|-----|-----|-------|-----|------|
| A: | 0   | 0    | 0    | 0    | 0   | 0   | 0   | 0   | 13    | 0   | 1    |
| A: | 0   | 0    | 0    | 0    | 0   | 0   | 0   | 0   | 13    | 0   | 1    |
| A: | 0   | 0    | 0    | 0    | 0   | 0   | 0   | 0   | 13    | 0   | 1    |
| A: | 0   | 0    | 0    | 0    | 0   | 0   | 0   | 0   | 13    | 0   | 1    |

The following example indicates a problem with optical light levels on both ports.

|    | los | bip3 | bip2 | bip1 | lop | oof | lof | los | label | lcd | Sync |
|----|-----|------|------|------|-----|-----|-----|-----|-------|-----|------|
| A: | 1   | 0    | 0    | 0    | 0   | 1   | 1   | 1   | 6d    | 1   | 0    |
| B: | 1   | 0    | 0    | 0    | 0   | 1   | 1   | 1   | 6d    | 1   | 0    |
| A: | 1   | 0    | 0    | 0    | 0   | 1   | 1   | 1   | 6d    | 1   | 0    |
| B: | 1   | 0    | 0    | 0    | 0   | 1   | 1   | 1   | 6d    | 1   | 0    |

Card set to An example of a card set to OC3 PoS while the line carries OC12 PoS is: OC3 PoS

|    | los | bip3 | bip2 | bip1 | lop | oof | lof | los | label |
|----|-----|------|------|------|-----|-----|-----|-----|-------|
| A: | 0   | 0    | 0    | 0    | 1   | 1   | 1   | 0   | 3b    |
| B: | 0   | 0    | 0    | 0    | 1   | 1   | 1   | 0   | 8f    |
| A: | 0   | 0    | 0    | 0    | 1   | 1   | 1   | 0   | 57    |
| B: | 0   | 0    | 0    | 0    | 1   | 1   | 1   | Ο   | F1    |

# Card set to An example of a card set to OC12 PoS while the line carries OC3 PoS is: OC12 PoS

|    | los | bip3 | bip2 | bip1 | lop | oof | lof | los | label |
|----|-----|------|------|------|-----|-----|-----|-----|-------|
| A: | 0   | 0    | 0    | 0    | 1   | 1   | 1   | 0   | fe    |
| B: | 0   | 0    | 0    | 0    | 1   | 1   | 1   | 0   | 8f    |
| A: | 0   | 0    | 0    | 0    | 1   | 1   | 1   | 0   | f1    |
| в: | 0   | 0    | 0    | 0    | 1   | 1   | 1   | 0   | Вf    |

No error bits are raised in dagthree -si if the card is configured to PoS when on an ATM link or vice versa.

# Network is ATM

If network is ATM, the:

- label should be 13
- lcd should be 0
- sync 1

# **Network is PoS** If network is PoS, the:

- label should be 16 for PPP or cf for HDLC
- lcd will be 1
- sync will be zero

It is still necessary to set the card mode correctly using dagthree in order to capture data!

# 4.5 Verify DAG 3.8S Card Configuration

# **Description** The card configuration is verified as being correct by checking settings

and path label for any errors.

# **Procedure** Follow these steps to verify a card configuration.

## Step 1. Check los Column

Ensure los (first column) is zero, and check light levels.

## Step 2. Check settings

Ensure oof and lof are zero, otherwise change OC3c settings to OC12c or vice versa.

#### Step 3. Check for bip Errors

Ensure no bip errors occur, otherwise check cabling and light levels.

# 4.5 Verify DAG 3.8S Card Configuration, continued

#### Procedure (continued)

#### Step 4. Check Path Label

Ensure path label is correct as per the payload

### **Step 5.** Check ATM Setting

Ensure ATM lcd is off and sync set.

# Step 6. Check PoS Settings

Ensure PoS scrambling and CRC settings are correct.

# **4.6 General Purpose Counters**

#### **Description**

In addition to bit indicators, the card supports two general purpose counters which can be used to trouble-shoot network configuration problems. The following items are countable.

0 sonet\_bip1 1 sonet\_bip2 2 sonet\_bip3 3 atm\_bad\_hec 4 atm\_cor\_hec 5 atm\_rcv\_idle 6 atm\_rcv\_cell 7 pos\_bad\_crc 8 pos\_min\_err 9 pos\_max\_crc 10 pos\_abort 11 pos good frames

pos\_bytes\_rcvd

The item to be counted can be passed to dagthree with option -c.

# 4.7 Inspect Links Data and Cells

12

# **Description**

With ATM network configurations it is useful to inspect the number of data and idle cells on a link:

```
dag@endace:~$ dagthree -d /dagN atm
dag@endace:~$ dagthree -d /dagN -c 5,6 -i
```

For example, any given OC3c link the sum of data and idle cells per second should be around 350,000; 1.4 million for OC12c links respectively.

# 4.7 Inspect Links Data and Cells, continued

# **Description**, continued

#### Trace file

If tests provide a satisfactory status, a test trace is taken. A 10 seconds trace file is undertaken by passing option -s 10 to dagsnap, along with option -v for more user information.

# Incorrect scrambling settings

On Packet-over-SONET (PoS) links it can occur that very little or no data information is received. This typically indicates incorrect scrambling settings.

While a default is provided that matches typical link settings, the actual configuration varies from network to network.

To rectify incorrect scrambling settings, vary the scramble and pscramble options and retry.

```
dag@endace:~$ dagthree -d /dagN pos
dag@endace:~$ dagthree -d dag0 -c 11,12 -i
  pos_good_frames_A pos_bytes_rcvd_A pos_good_frames_B pos_bytes_rcvd_B
          2683706
                                                              16777215
                          16777215
                                             2683707
            72675
                           9674302
                                               72764
                                                               9674178
            73226
                           9747316
                                               73226
                                                                974322
            73225
                            974250
                                               73225
                                                                974240
                            974630
                                                                974640
            73225
                                               73225
```

# 4.8 Reporting Problems

# **Description**

Support is provided with a service contract. If problems with a DAG card or supplied software, contact Endace Technical Support via the email address <a href="mailto:support@endace.com">supplying sufficient information in an email enables effective response.</a>

# Problem checklist

The exact information available to users for trouble, cause and correction analysis may be limited by nature of the problem. The following items assist a quick problem resolution:

| Ref | Item                                                                                                    |  |  |  |  |  |
|-----|----------------------------------------------------------------------------------------------------|--|--|--|--|--|
| 1.  | DAG card[s] model and serial number.                                                                                                    |  |  |  |  |  |
| 2.  | Host PC type and configuration.                                                                                                    |  |  |  |  |  |
| 3.  | Host PC operating system version.                                                                                                    |  |  |  |  |  |
| 4.  | DAG software version package in use.                                                                                                    |  |  |  |  |  |
| 5.  | Any compiler errors or warnings when building DAG driver or tools.                                                                                                    |  |  |  |  |  |
| 6.  | For Linux and FreeBSD, messages generated when DAG device driver is loaded. These can be collected from command dmesg, or from log file /var/log/syslog.               |  |  |  |  |  |
| 7.  | Output of daginf.                                                                                                    |  |  |  |  |  |
| 8.  | Firmware versions from dagrom -x.                                                                                                    |  |  |  |  |  |
| 9.  | Physical layer status reported by:                                                                                                    |  |  |  |  |  |
|     | dagthree                                                                                                    |  |  |  |  |  |
| 10. | Network link statistics reported by:                                                                                                    |  |  |  |  |  |
|     | dagthree -si                                                                                                    |  |  |  |  |  |
| 11. | Network link configuration from the router where available.                                                                                                    |  |  |  |  |  |
| 12. | Contents of any scripts in use.                                                                                                    |  |  |  |  |  |
| 13. | Complete output of session where error occurred including any error messages from DAG tools. The typescript Unix utility may be useful for recording this information. |  |  |  |  |  |
| 14. | A small section of captured packet trace illustrating the problem.                                                                                                    |  |  |  |  |  |

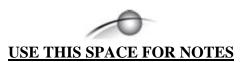

# **5.0 RUNNING DATA CAPTURE SOFTWARE**

#### Introduction

For a typical measurement session, the scripts/dag38start script is edited and used to operate the cards directly.

#### In this chapter

This chapter covers the following sections of information.

- Starting DAG 3.8S Card Capture Session
- High Load Performance
- DAG 3.8S Card Packet Transmission Capabilities

# 5.1 Starting DAG 3.8S Card Capture Session

## **Description**

The various tools used for data capture are in the tools sub-directory.

For a typical measurement session, ensure the driver is loaded, the firmware has been downloaded, and the card is configured.

The integrity of the DAG 3.8S card's physical layer is then set and checked.

#### **Process**

Starting a data capture session is described in the following process.

| Process                         | Description                                                                                                    |
|---------------------------------|----------------------------------------------------------------------------------------------------|
| Slen parameter default setting. | Parameters are set with dagthree.                                                                                                    |
|                                 | Slen parameter is set by default to 48.                                                                                                    |
|                                 | If only part of a packet is required, such as for IP header                                                                                                    |
|                                 | capture, the value of slen can be changed using dagthree.                                                                                                    |
|                                 | tools/dagthree slen=128 varlen                                                                                                    |
| Setting capture                 | The card can operate in two modes, variable length capture                                                                                                    |
| session parameters.             | (varlen), and fixed length capture (novarlen).                                                                                                    |
|                                 | In variable length capture mode, a maximum capture size is set with slen=N bytes. This figure should be in the range 16 to 2040 and is rounded down to the nearest multiple of 4. |
|                                 | Packets longer than slen are truncated. Packets shorter than slen will produce shorter records, saving bandwidth and storage space. For example, full packet capture:             |
|                                 | tools/dagthree -d dag0 varlen slen=2040                                                                                                    |

# 5.1 Starting DAG 3.8S Card Capture Session, continued

# Process, continued

| Process                    | Description                                                                                                    |
|----------------------------|----------------------------------------------------------------------------------------------------|
| Setting fixed length mode. | In fixed length mode, packets longer than the selected slen are truncated to slen.                                                                          |
|                            | Packets shorter than slen produce records are padded out to the slen length.                                                                                |
|                            | Large slen values in fixed length mode should not be used because short packets arriving produce large padded records, wasting bandwidth and storage space. |
|                            | An example, for fixed length 64-byte records, choose slen=48 (64 – ERF header size of 16) is:                                                               |
|                            | tools/dagthree -d dag0 novarlen slen=48                                                                                                    |
| Disabling individual       | The A and B ports can be individually enabled and disabled                                                                                                  |
| ports.                     | for capture using dagthree.                                                                                                    |
|                            | tools/dagthree -d dag0 disableb                                                                                                    |
| Starting capture session.  | Once the capture parameters are configured, a capture session is started by:                                                                                |
|                            | tools/dagsnap -v -o tracefile                                                                                                    |
|                            | Option -v provides user information during capture; it can be omitted for automated trace runs.                                                             |
|                            | If the -o tracefile parameter is not specified the tool writes to stdout, which can be used to pipeline dagsnap with other tools from dagtools package.     |
|                            | By default dagsnap runs forever. dagsnap can be stopped with a signal:                                                                                      |
|                            | killall dagsnap, or key strokes CTL+C                                                                                                    |
|                            | dagsnap can also be configured to run for a fixed number of seconds and then exit using the -s flag.                                                        |

# 5.2 High Load Performance

#### **Description**

As the DAG 3.8S card captures packets from the network link, it writes a record for each packet into a large buffer in the host PC's main memory.

# Avoiding packet loss

In order to avoid packet loss, the user application reading the record, such as dagsnap, must be able to read records out of the buffer faster than they arrive, otherwise the buffer eventually fills, and packet records are lost.

For Linux and FreeBSD, when the PC buffer becomes full the message:

```
kernel: dagN: pbm safety net reached
```

is displayed on the PC screen, and printed to /var/log/messages. The "Data capture" LED also goes out. This may be visibly indicated as flashing or flickering.

# Detecting packet losses

Until some data is read out of the buffer to free some space, any arriving packets subsequently are discarded by the DAG card.

Any loss can be detected in-band by observing the Loss Counter lctr field of the Extensible Record Format [ERF]. The Endace ERF is explained in Chapter 7 of this document.

# **Increasing buffer size**

The host PC buffer can be increased to deal with bursts of high traffic load on the network link.

By default the dagmem driver reserves 32MB of memory per DAG card in the system. Capture at OC-12/STM-4 (622Mbps) rates and above may require a larger buffer.

128MB or more is suggested for Linux/FreeBSD.

For the DAG 3.8S card Windows operating system the upper limit is 128MB.

In Debian Linux the amount of memory reserved is changed by editing the file /etc/modules.

```
# For DAG 3.x, default 32MB/card
dagmem
#
# For DAG 4.x or 6.x, use more memory per card, E.G.
# dagmem dsize=128m
```

The option dsize sets the amount of memory used per DAG card in the system.

The value of dsize multiplied by the number of DAG cards must be less than the amount of physical memory installed, and less than 890MB.

# 5.3 DAG 3.8S Card Packet Transmission Capabilities

# **Description**

The firmware included with the DAG 3.8S card allows the card to transmit as well as receive packets, however the DAG card does not appear as a network interface to the operating system.

#### **Process**

The following information describes the DAG capabilities of the DAG firmware for the transmission and receiving of packets.

| Process                       | Description                                                                                                    |
|-------------------------------|----------------------------------------------------------------------------------------------------|
| Explicit packet transmission. | The DAG will not respond to ARP, ping, or router discovery protocols. It will only transmit packets explicitly provided by the user.                                                                                                    |
|                               | This capability allows the DAG card to be used as a simple traffic load generator.                                                                                                    |
|                               | The DAG can also be used to retransmit previously recorded packet traces.                                                                                                    |
|                               | The packet trace will be transmitted at 100% line rate, the packet timing of the original trace file is not reproduced.                                                                                                    |
| Dagflood utility              | The dagflood utility can transmit ERF format packet traces. The ERF trace file to be transmitted must contain only ERF records of the type matching the current link configuration.  The ERF records to be transmitted must all have a length which is a multiple of 64-bits. When capturing a packet trace for later transmission, you can set 64-bit alignment using the dagthree align64 command. |

# 5.3 DAG 3.8S Card Packet Transmission Capabilities, continued

# Process, continued

| Process                                | Description                                                                                                    |
|----------------------------------------|----------------------------------------------------------------------------------------------------|
| Convert trace files.                   | It is also possible to convert trace files that have been captured without the align64 option. This can be done with the command:                                                                                                    |
|                                        | dagconvert -v -i in.erf -o out.erf -A8                                                                                                    |
|                                        | If uncertain that a trace file is 64-bit aligned for transmission with dagflood, the file can be tested with dagbits:                                                                                                    |
|                                        | dagbits -vvc align64 -f tracefile.erf                                                                                                    |
|                                        | If a captured trace file is not available, the daggen program is capable of generating trace files containing simple traffic patterns. This allows the DAG card to be used as a test traffic generator.                                                                                                    |
| Capture received                       | It is possible to capture received traffic while                                                                                                    |
| traffic while transmitting.            | transmitting. Capture programs such as dagsnap, dagconvert, and dagbits can be used while dagflood is sending packets.                                                                                                    |
| Configuring DAG card for transmission. | To configure a DAG card for transmission, some memory must be allocated to a transmit stream.                                                                                                    |
|                                        | In the dagthree output, buf=nMB indicates that n megabytes of memory has been allocated to this DAG card in total. This memory can be split between the available receive and transmit stream buffers. The memory allocation is displayed with mem=x:y, where X is the amount of memory allocated to receive stream 0 in MB, and Y is the amount of memory allocated to transmit stream 1 in MB. |
|                                        | By default the memory is evenly split between<br>the receive streams, the transmit streams have<br>no memory allocated.                                                                                                    |
|                                        | If the card is to be used only for transmit, the dagthree txonly option can be used to recover the receive buffer memory and assign all the memory to transmit.                                                                                                    |

### 5.3 DAG 3.8S Card Packet Transmission Capabilities, continued

#### Process, continued

| Process              | Description                                                                                                    |
|----------------------|----------------------------------------------------------------------------------------------------|
| Configuring DAG card | If the card is to be used for both transmitting                                                                      |
| for transmission.    | and receiving, the rxtx option can be used.                                                                          |
| [Continued]          | This allocates 16MB of memory to each                                                                                |
|                      | transmit stream, and divides the remaining                                                                           |
|                      | memory between the receive streams.                                                                                  |
|                      | Alternatively the memory allocation can be                                                                           |
|                      | directly set with mem= x:Y option.                                                                                   |
|                      | The stream buffer memory allocation can only be changed when no packet capture or transmission programs are running. |

#### **6.0 SYNCHRONIZING CLOCK TIME**

#### **Description**

The Endace DAG range of products come with sophisticated time synchronization capabilities, in order to provide high quality timestamps, optionally synchronized to an external time standard.

The system that provides the DAG synchronization capability is known as the DAG Universal Clock Kit (DUCK).

An independent clock in each DAG card runs from the PC clock. A card's clock is initialised using the PC clock, and then free-runs using a crystal oscillator.

Each card's clock can vary relative to a PC clock, or other DAG cards.

## **DUCK** configuration

The DUCK is configured to avoid time variance between sets of DAG cards or between DAG cards and coordinated universal time [UTC].

Accurate time reference can be obtained from an external clock by connecting to the DAG card using the synchronization connector, or the host PCs clock can be used in software as a reference source without additional hardware.

Each DAG card can also output a clock signal for use by other cards.

## Common synchronization

The DAG card synchronization connector supports a Pulse-Per-Second (PPS) input signal, using RS-422 signalling levels.

Common synchronization sources include GPS or CDMA (Cellular telephone) time receivers.

Endace produces the TDS 2 Time Distribution Server modules and the TDS 6 units that enable multiple DAG cards to be connected to a single GPS or CDMA unit.

More information is on the Endace website, <a href="http://www.endace.com/accessories.htm">http://www.endace.com/accessories.htm</a>, or the TDS 2/TDS 6 Units Installation Manual.

#### In this chapter

This chapter covers the following sections of information.

- Configuration Tool Usage
- Time Synchronization Configurations
- Synchronization Connector Pin-outs

#### 6.1 Configuration Tool Usage

#### **Description**

The DUCK is very flexible, and can be used in several ways, with or without an external time reference source. It can accept synchronization from several input sources, and can also be made to drive its synchronization output from one of several sources.

Synchronization settings are controlled by the dagclock utility.

#### Example

```
dag@endace:~$ dagclock -h
Usage: dagclock [-hvVxk] [-d dag] [-K <timeout>] [-l
<threshold>] [option]
```

```
-h --help,--usage this page
           -v --verbose increase verbosity
-V --version display version information
-x --clearstats clear clock statistics
-k --sync wait for duck to sync before
                                                                                                         exiting
            -d dag
                                                                                                        DAG device to use
            -K timeout
                                                                                                         sync timeout in seconds, default
                                                                                                          60
            -l threshold
                                                                                                        health threshold in ns, default
                                                                                                           596
Option:
                            default
                                                                                                         RS422 in, none out
                             none
                                                                                                           None in, none out
                                                                                       RS422 input
Host input
Internal inp
                             rs422in
                             hostin
                                                                                                         Host input (unused)
                             overin
                                                                                                           Internal input (synchronize to
                                                                                                          host clock)
                            auxin

rs422out
loop
loop
loop
lootout
loop
lootout
lootout
lootout
lootout
lootout
lootout
lootout
lootout
lootout
lootout
lootout
lootout
lootout
lootout
lootout
lootout
lootout
lootout
lootout
lootout
lootout
lootout
lootout
lootout
lootout
lootout
lootout
lootout
lootout
lootout
lootout
lootout
lootout
lootout
lootout
lootout
lootout
lootout
lootout
lootout
lootout
lootout
lootout
lootout
lootout
lootout
lootout
lootout
lootout
lootout
lootout
lootout
lootout
lootout
lootout
lootout
lootout
lootout
lootout
lootout
lootout
lootout
lootout
lootout
lootout
lootout
lootout
lootout
lootout
lootout
lootout
lootout
lootout
lootout
lootout
lootout
lootout
lootout
lootout
lootout
lootout
lootout
lootout
lootout
lootout
lootout
lootout
lootout
lootout
lootout
lootout
lootout
lootout
lootout
lootout
lootout
lootout
lootout
lootout
lootout
lootout
lootout
lootout
lootout
lootout
lootout
lootout
lootout
lootout
lootout
lootout
lootout
lootout
lootout
lootout
lootout
lootout
lootout
lootout
lootout
lootout
lootout
lootout
lootout
lootout
lootout
lootout
lootout
lootout
lootout
lootout
lootout
lootout
lootout
lootout
lootout
lootout
lootout
lootout
lootout
lootout
lootout
lootout
lootout
lootout
lootout
lootout
lootout
lootout
lootout
lootout
lootout
lootout
lootout
lootout
lootout
lootout
lootout
lootout
lootout
lootout
lootout
lootout
lootout
lootout
lootout
lootout
lootout
lootout
lootout
lootout
lootout
lootout
lootout
lootout
lootout
lootout
lootout
lootout
lootout
lootout
lootout
lootout
lootout
lootout
lootout
lootout
lootout
lootout
lootout
lootout
lootout
lootout
lootout
lootout
lootout
lootout
lootout
lootout
lootout
lootout
lootout
lootout
lootout
lootout
lootout
lootout
lootout
lootout
lootout
lootout
lootout
lootout
lootout
lootout
lootout
lootout
lootout
lootout
lootout
lootout
lootout
lootout
lootout
lootout
lootout
lootout
lootout
lootout
lootout
lootout
lootout
lootout
lootout
lootout
lootout
lootout
lootout
lootout
lootout
lootout
lootout
lootout
lootout
lootout
lootout
lootout
lootout
lootout
lootout
lo
                             auxin
                                                                                                          Aux input (unused)
                                                                                                            Set DAG clock to PC clock
                             set
                             reset
                                                                                                               Full clock reset. Load time
                                                                                                                from PC, set rs422in, none out
```

By default, all DAG cards listen for synchronization signals on their RS-422 port, and do not output any signal to their RS-422 port.

```
dag@endace:~$ dagclock -d dag0
muxin    rs422
muxout    none
status    Synchronized Threshold 596ns Failures 0 Resyncs 0
error    Freq -30ppb Phase -60ns Worst Freq 75ppb Worst
Phase 104ns
crystal Actual 100000028Hz Synthesized 67108864Hz
input    Total 3765 Bad 0 Singles Missed 5 Longest
Sequence Missed 1
start    Thu Apr 28 13:32:45 2005
host    Thu Apr 28 14:35:35 2005
dag    Thu Apr 28 14:35:35 2005
```

#### 6.2 Time Synchronization Configurations

#### **Description**

The DUCK is very flexible, and can be used in several ways, with or without an external time reference source.

The use includes a single card with no reference, two cards with no reference, and a card with reference.

In this section

This section covers the following topics of information.

- Single Card no Reference Time Synchronization
- Two Cards no Reference Time Synchronization
- Card with Reference Time Synchronization

#### 6.2.1 Single Card no Reference Time Synchronization

#### **Description**

When a single card is used with no external reference, the card can be synchronization to the host PC's clock.

The clock in most PC's is not very accurate by itself, but the DUCK drifts smoothly at the same rate as the PC clock.

If a PC is running NTP to synchronize its own clock, then the DUCK clock is less smooth because the PC clock is adjusted in small jumps. However, overall the DUCK clock does not drift away from UTC.

The synchronization achieved in this case is not as accurate as when using an external reference source such as GPS.

The DUCK clock is synchronized to a PC clock by setting input synchronization selector to overflow:

```
dag@endace:~$ dagclock -d dag0 none overin
muxin overin
muxout none
status Synchronized Threshold 11921ns Failures 0 Resyncs
0
error Freq 1836ppb Phase 605ns Worst Freq 143377ppb
Worst Phase 88424ns
crystal Actual 49999347Hz Synthesized 16777216Hz
input Total 87039 Bad 0 Singles Missed 0 Longest
Sequence Missed 0
start Wed Apr 27 14:27:41 2005
host Thu Apr 28 14:38:20 2005
dag Thu Apr 28 14:38:20 2005
```

NOTE: dagclock should be run only after appropriate Xilinx images have been loaded. If the Xilinx images must be reloaded, the dagclock command must be rerun afterwards to restore the configuration.

#### 6.2.2 Two Cards no Reference Time Synchronization

#### **Description**

When two DAG cards are used in a single host PC with no reference clock, the cards are to be synchronized in some way if timestamps between the two cards are to be compared. For example, if two cards monitor different directions of a single full-duplex link.

Synchronization between two DAG cards is achieved in two ways. One card can be a clock master for the second, or one can synchronize to the host and also act as a master for the second.

## Synchronizing cards

If both cards are to be accurately synchronization, then one card is configured as the clock master for the other.

## Locking cards together

Although the master card's clock will drift against UTC, the cards are locked together.

The cards are locked together by connecting the synchronization connector ports of both cards with a standard RJ-45 Ethernet cross-over cable.

Configure one of the cards as the master, the other defaults to being a slave.

```
dag@endace:~$ dagclock -d dag0 none overout
muxin none
muxout over
status Not Synchronized Threshold 596ns Failures 0
Resyncs 0
error Freq Oppb Phase Ons Worst Freq Oppb Worst Phase
Ons
crystal Actual 100000000Hz Synthesized 67108864Hz
input Total 0 Bad 0 Singles Missed 0 Longest Sequence
Missed 0
start Thu Apr 28 14:48:34 2005
host Thu Apr 28 14:48:34 2005
dag No active input - Free running
```

The slave card configuration is not shown, the default configuration is sufficient.

Continued on next page

#### 6.2.2 Two Cards no Reference Time Synchronization, continued

## Preventing time-stamps drift

To prevent the DAG card clocks time-stamps drifting against UTC, the master can be synchronization to the host PC's clock which in turn utilises NTP. This then provides a master signal to the slave card.

The cards are locked together by connecting the synchronization connector ports of both cards with a standard RJ-45 Ethernet cross-over cable.

Configure one card to synchronize to the PC clock and output a RS-422 synchronization signal to the second card.

```
dag@endace:~$ dagclock -d dag0 none overin overout
muxin    over
muxout    over
status    Synchronized Threshold 11921ns Failures 0 Resyncs
0
error    Freq -691ppb Phase -394ns Worst Freq 143377ppb
Worst Phase 88424ns
crystal Actual 49999354Hz Synthesized 16777216Hz
input    Total 87464 Bad 0 Singles Missed 0 Longest
Sequence Missed 0
start    Wed Apr 27 14:27:41 2005
host    Thu Apr 28 14:59:14 2005
dag    Thu Apr 28 14:59:14 2005
```

The slave card configuration is not shown, the default configuration is sufficient.

#### 6.2.3 Card with Reference Time Synchronization

#### **Description**

The best timestamp accuracy occurs when a DAG card is connected to an external clock reference, such as a GPS or CDMA time receiver.

#### Pulse signal from external sources

The DAG synchronization connector accepts a RS-422 Pulse Per Second [PPS] signal from external sources.

This is derived directly from a reference source, or distributed through the Endace TDS 2 [Time Distribution Server] module which allows two DAG cards to use a single receiver.

More cards can be accommodated by daisy-chaining TDS-6 expansion units to the TDS-2 unit, each providing outputs for an additional 6 DAG cards.

Continued on next page

#### 6.2.3 Card with Reference Time Synchronization, continued

# Using external reference source

To use an external clock reference source, the host PC's clock must be accurate to UTC to within one second. This is used to initialise the DUCK.

The external time reference allows high accuracy time synchronization.

When the time reference source is connected to the DAG synchronization connector, the card automatically synchronizes to a valid signal.

```
dag@endace:~$ dagclock -d dag0
muxin rs422
muxout none
status Synchronized Threshold 596ns Failures 0 Resyncs 0
error Freq 30ppb Phase -15ns Worst Freq 2092838ppb Worst
Phase 33473626ns
crystal Actual 100000023Hz Synthesized 67108864Hz
input Total 225 Bad 0 Singles Missed 1 Longest Sequence
Missed 1
start Thu Apr 28 14:55:20 2005
host Thu Apr 28 14:59:06 2005
dag Thu Apr 28 14:59:06 2005
```

# Connecting time distribution server

The TDS 2 module connects to any DAG card with a standard RJ-45 Ethernet cable and can be placed some distance from a DAG card.

Existing RJ-45 building cabling infrastructure can be used to cable synchronization ports.

CAUTION: Never connect DAG and/or the TDS 2 module to active Ethernet or telephone equipment.

#### **Testing signal**

For Linux and FreeBSD, when a synchronization source is connected the driver outputs some messages to the console log file /var/log/messages.

The dagpps tool is used to test a signal is being received correctly and is of correct polarity. To perform the test, run:

```
dagpps -d dag0.
```

The tool measures input state many times over several seconds, displaying polarity and length of input pulse.

Some DAG cards have LED indicators for synchronization (PPS) signals.

#### 6.3 Synchronization Connector Pin-outs

#### **Description**

DAG cards have an 8-pin RJ45 connector with two bi-directional RS422 differential circuits, A and B. The PPS signal is carried on circuit A, and the serial packet is connected to the B circuit.

**Pin assignments** The 8-pin RJ45 connector pin assignments are:

| 1. | Out A+ |
|----|--------|
| 2. | Out A- |
| 3. | In A+  |
| 4. | In B+  |
| 5. | In B-  |
| 6. | In A-  |
| 7. | Out B+ |
| 8. | Out B- |

#### **Figure**

Figure 6-1 shows the RJ45 plug and socket connector pin-outs.

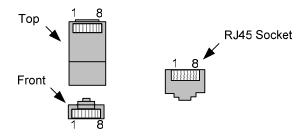

Figure 6-1. RJ45 Plug and Socket Connector Pin-outs.

## Out-pin connections

Normally the GPS input should be connected to the A channel input, pins 3 and 6. The DAG can also output a synchronization pulse; used when synchronizing two DAG's without a GPS input. Synchronization output is generated on the Out A channel, pins 1 and 2.

## **Ethernet** crossover cable

A standard Ethernet crossover cable can be used to connect the two cards.

| TX_A+ | 1 | 3 | RX_A+ |
|-------|---|---|-------|
| TX_A- | 2 | 6 | RX-A- |
| RX_A+ | 3 | 1 | TX_A+ |
| RX_B+ | 4 | 7 | TX_B+ |
| RX_B- | 5 | 8 | TX_B- |
| RX_A- | 6 | 2 | TX_A- |
| TX_B+ | 7 | 4 | RX_B+ |
| TX_B- | 8 | 5 | RX_B- |

#### **Support**

For cables and further advice on using GPS and CDMA time receivers email <a href="mailto:support@endace.com">support@endace.com</a>.

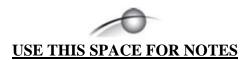

#### **7.0 DATA FORMATS OVERVIEW**

In this chapter

This chapter covers the following sections of information.

- Data Formats
- Time Stamps

#### 7.1 Data Formats

#### **Description**

The DAG 3.8S card uses the ERF types 1 and 3 timestamps. Timestamps are in little-endian [Pentium native] byte order. All other fields are in bigendian [network] byte order. All payload data is captured as a byte stream, no byte re-ordering is applied.

**Table** 

Table 7-1 shows the Type 1 PoS HDLC variable length record.

| timestamp                   |                   |      |  |
|-----------------------------|-------------------|------|--|
| timestamp                   |                   |      |  |
| type:1                      | type:1 flags rlen |      |  |
| lctr                        |                   | wlen |  |
| HDLC Header                 |                   |      |  |
| (rlen - 20) bytes of packet |                   |      |  |

Table 7-1. Type 1 PoS HDLC Variable Length Record.

#### **Data format**

The following is an overview of the data format used.

| Data Format | Description                                                                                                    |
|-------------|----------------------------------------------------------------------------------------------------|
| type:       | This field contains an enumeration of the frame subtype. If the type is zero, then this is a legacy format.                                                                                                    |
|             | 0: TYPE_LEGACY 1: TYPE_HDLC_POS: PoS w/HDLC framing 2: TYPE_ETH: Ethernet 3: TYPE_ATM: ATM Cell 4: TYPE_AAL5: reassembled AAL5 frame 5: TYPE_MC_HDLC: Multi-channel HDLC frame 6: TYPE_MC_RAW: Multi-channel Raw link data 7: TYPE_MC_ATM: Multi-channel ATM Cell |

Continued on next page

#### 7.1 Data Formats, continued

#### Data format (continued)

| Data Format         | Description                                                                                                    |
|---------------------|----------------------------------------------------------------------------------------------------|
| flags:              | This byte is divided into 2 parts, the interface identifier, and the capture offset.                                                                                                    |
|                     | 1-0: capture interface 0-3 2: varying record lengths present 3: truncated record [insufficient buffer space] 4: rx error [link error] 5: 5: ds error [inrenal error] 7-6: reserved                                          |
| Rlen: record length | Total length of the record transferred over PCI bus to storage.                                                                                                    |
| Lctr: loss counter  | A 16 bit counter, recording the number of packets lost since the previous record. Records can be lost between the DAG card and memory hole due to overloading on PCI bus. The counter starts at zero, and sticks at 0xffff. |
| Wlen: wire length   | Packet length including some protocol overhead. The exact interpretation of this quantity depends on physical medium.                                                                                                    |

#### **Table**

Table 7-2 shows the Type 2 Ethernet variable length record. The diagram is not to scale.

| timestamp      |            |         |
|----------------|------------|---------|
| timestamp      |            |         |
| type:2         | flags rlen |         |
| lctr           |            | wlen    |
| offset         | pad        | rlen-18 |
| bytes of frame |            |         |

Table 7-2. Type 2 Ethernet Variable Length Record.

The Ethernet frame begins immediately after the pad byte so that the layer 3 [IP] header is 32Bit-aligned.

#### 7.2 Timestamps

#### **Description**

The ERF format incorporates a hardware generated timestamp of the packet's arrival.

The format of this timestamp is a single little-endian 64-bit fixed point number, representing seconds since midnight on the first of January 1970.

The high 32-bits contain the integer number of seconds, while the lower 32-bits contain the binary fraction of the second. This allows an ultimate resolution of  $2^{-32}$  seconds, or approximately 233 picoseconds.

Another advantage of the ERF timestamp format is that a difference between two timestamps can be found with a single 64-bit subtraction. It is not necessary to check for overflows between the two halves of the structure as is needed when comparing Unix time structures, which are also available to Windows users from the Winsock library.

Different DAG cards have different actual resolutions. This is accommodated by the lowermost bits that are not active being set to zero. In this way the interpretation of the timestamp does not need to change when higher resolution clock hardware is available.

#### Example code

Here is some example code showing how a 64-bit ERF timestamp (erfts) can be converted into a struct timeval representation (tv).